ぱっとマイニングJP スタートアップガイド

調査・査読編

2018年3月22日

ワイズ特許サービス株式会社

1

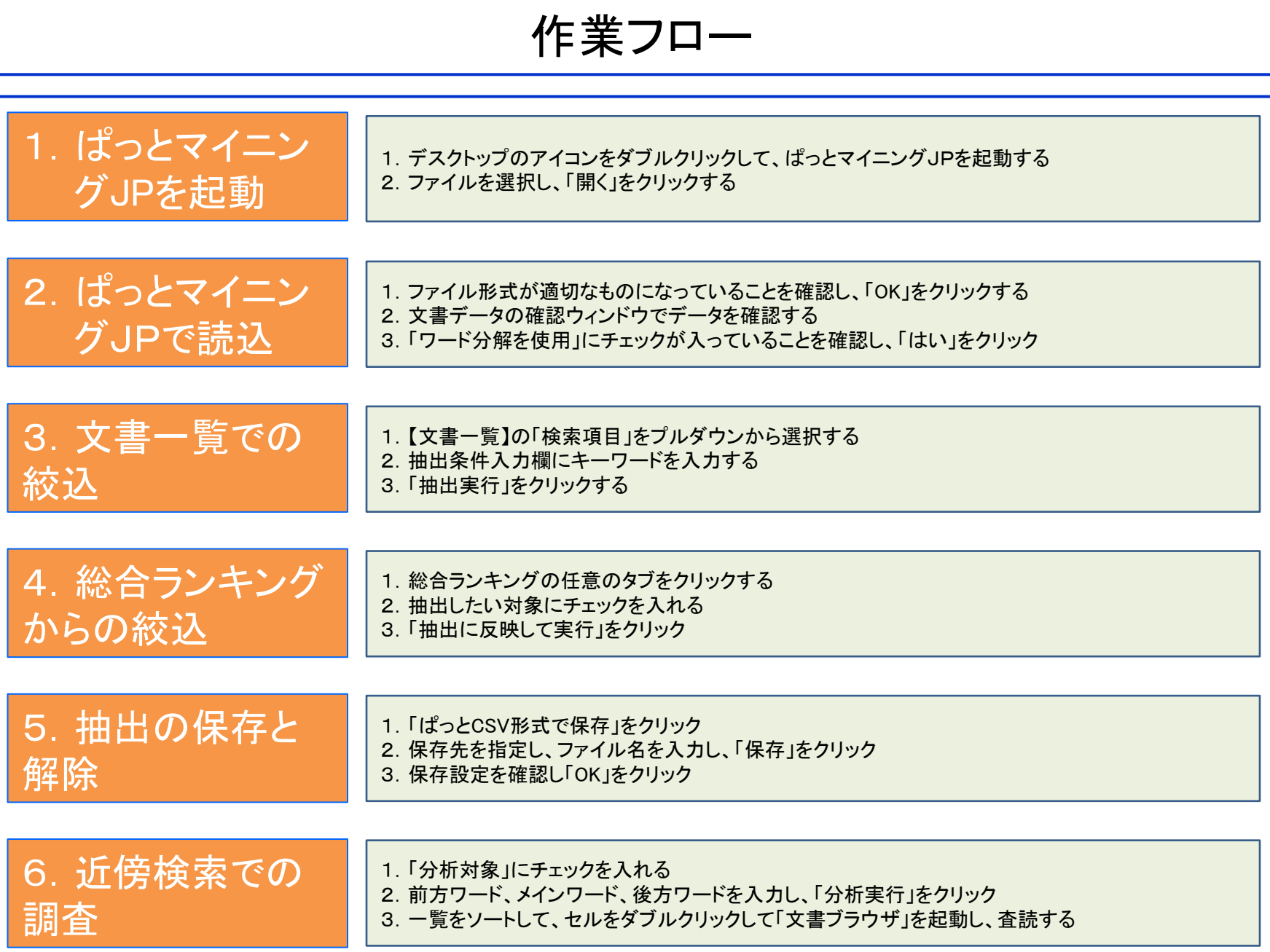

1-1:ぱっとマイニングJPを起動する

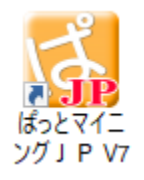

インストールすると、 デスクトップに アイコンが生成される 1. デスクトップのアイコンをダブルクリックして、ぱっとマイニングJPを 起動する

### 2. 読み込ませたいファイルを選択し、「開く」をクリックする

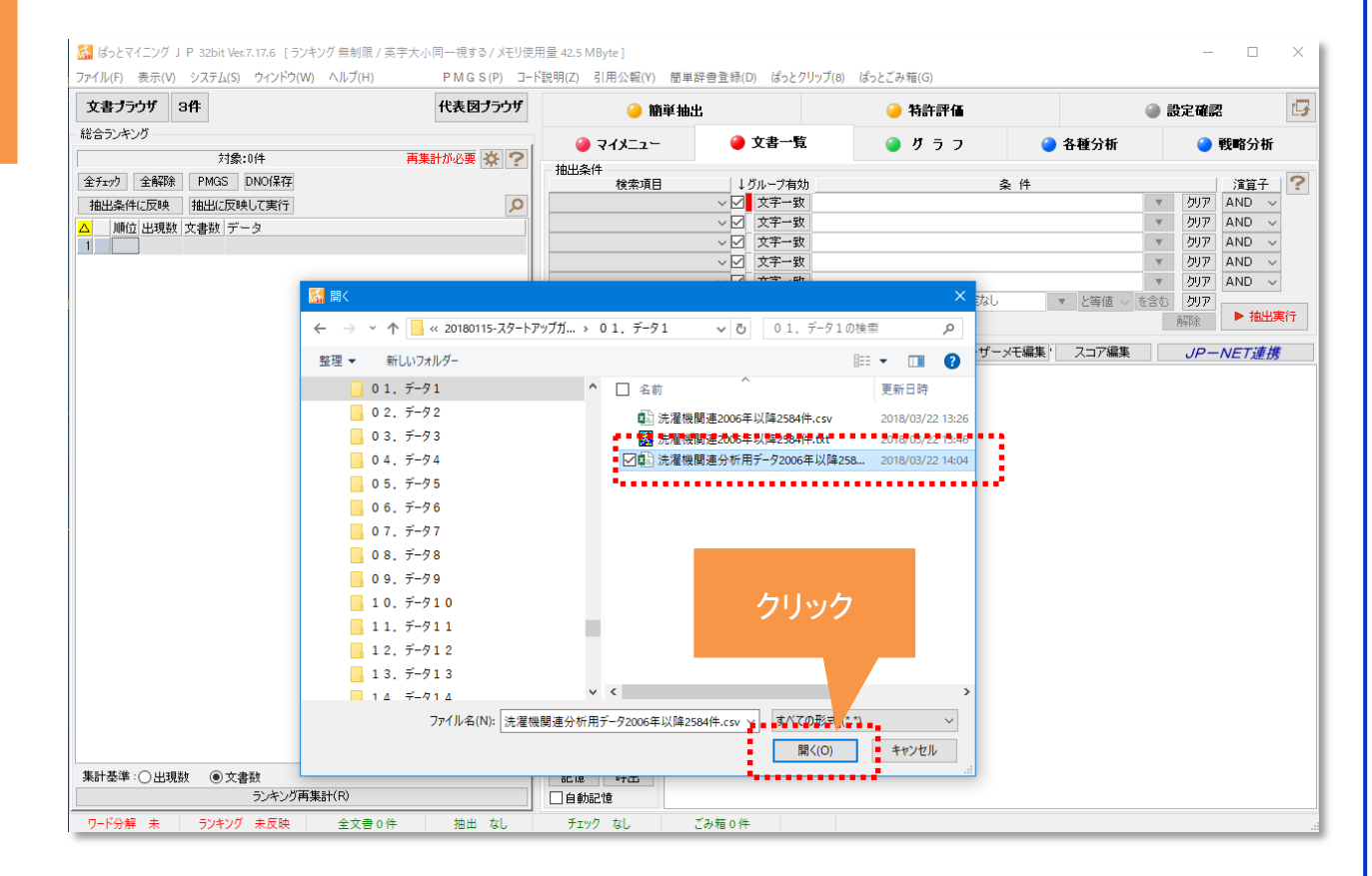

※ 読み込む公報データファイルは、先にデータベースからダウンロードしてPC内に保存しておく

2-1:ぱっとマイニングJPで読込

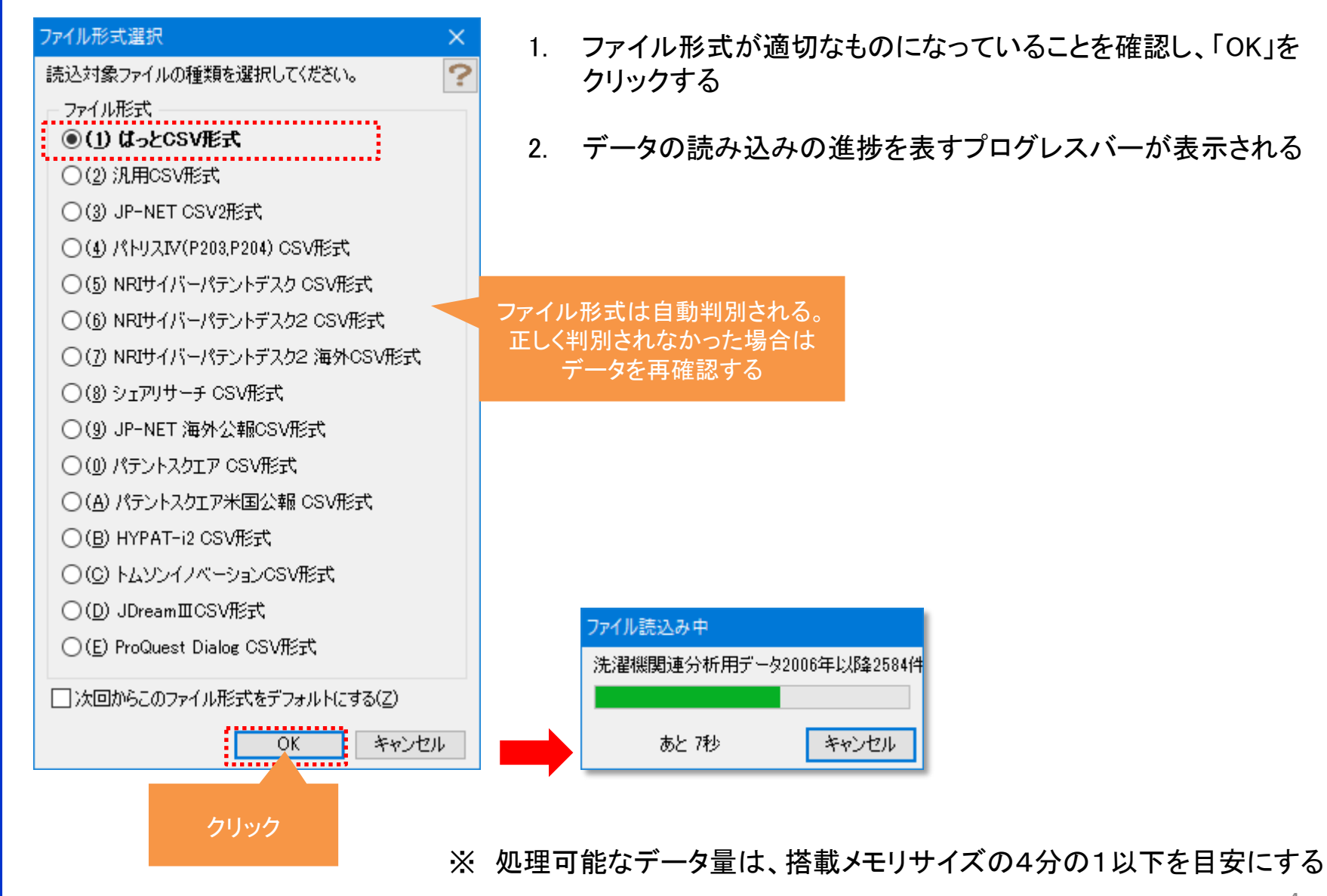

2-2:ぱっとマイニングJPで読込

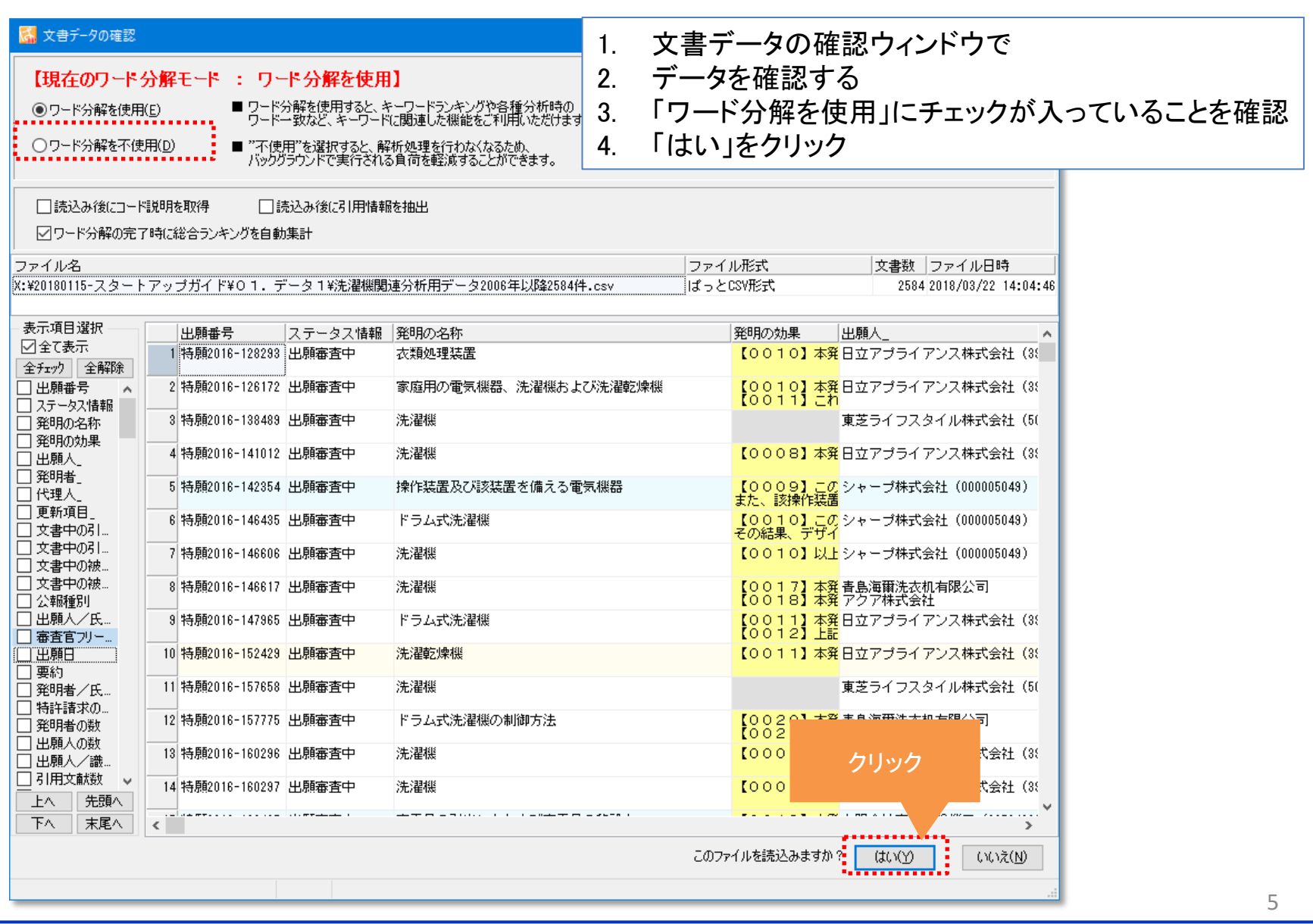

2-3:ぱっとマイニングJPで読込

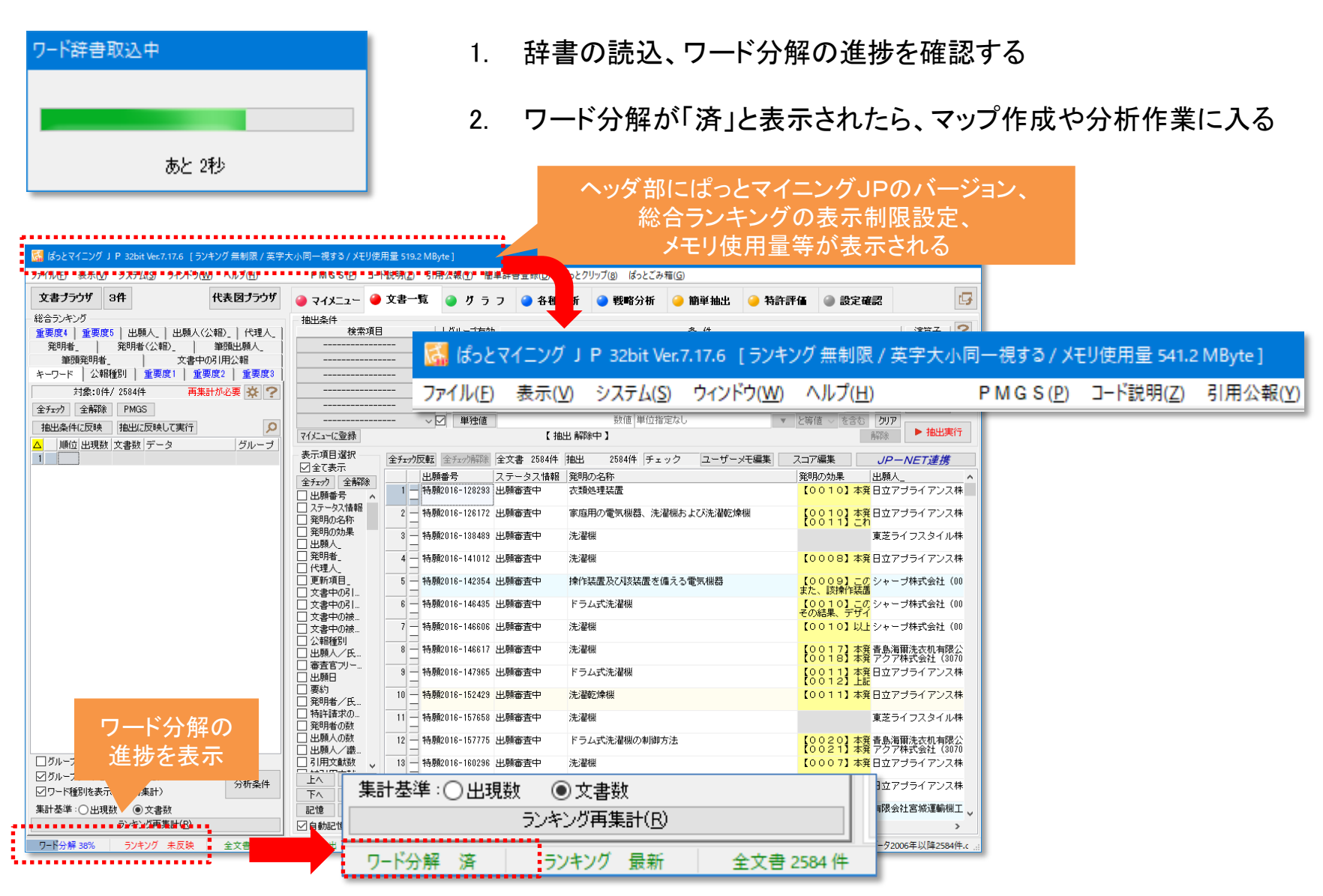

# 3-1:文書一覧での絞込

1. データの読み込み直後はメインウィンドウに【文書一覧】が表示される

#### 2. 【文書一覧】の上部には抽出条件入力欄、左側には【総合ランキング】が表示される

メインウィンドウ

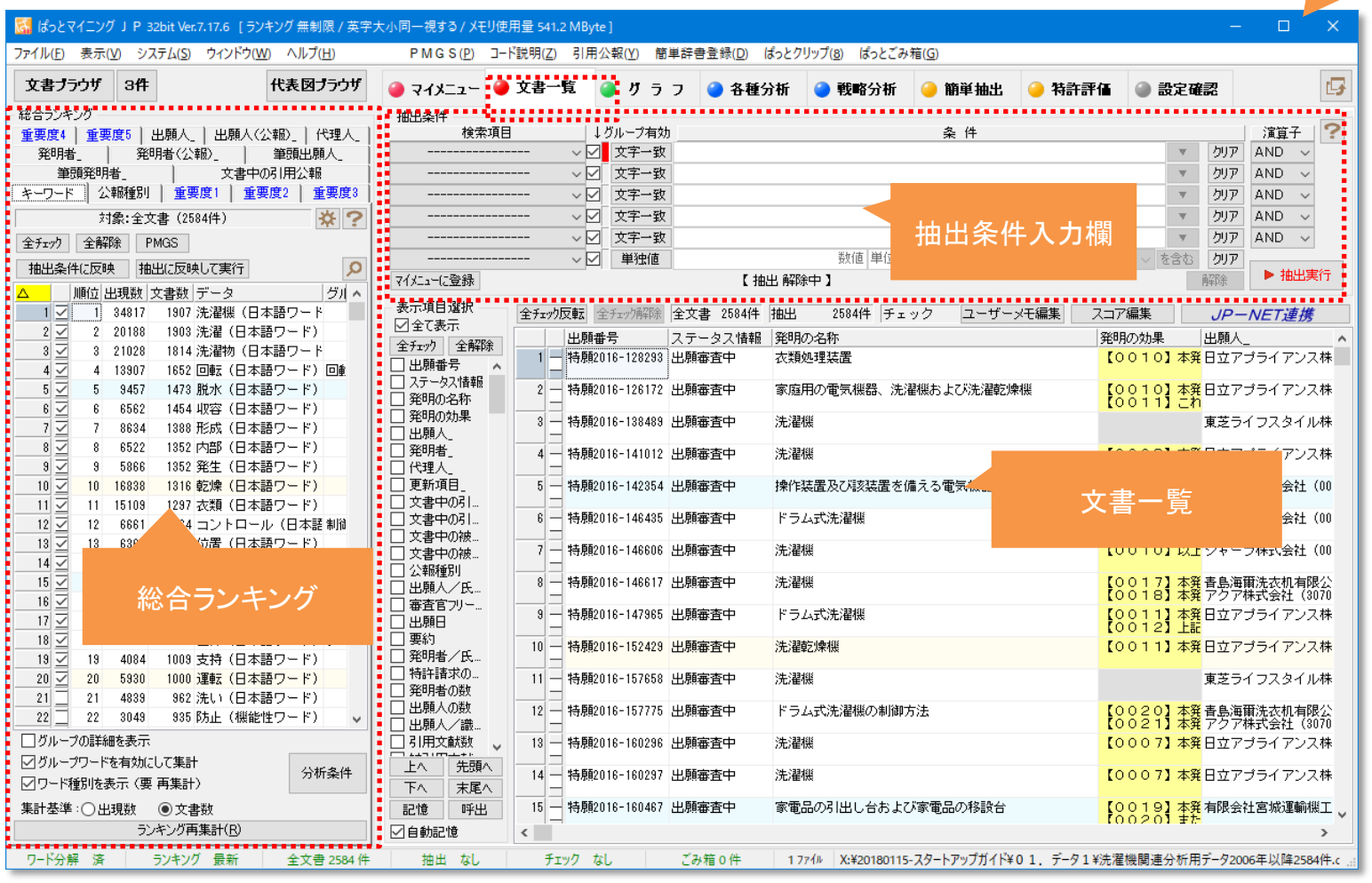

## 3-2:文書一覧での絞込

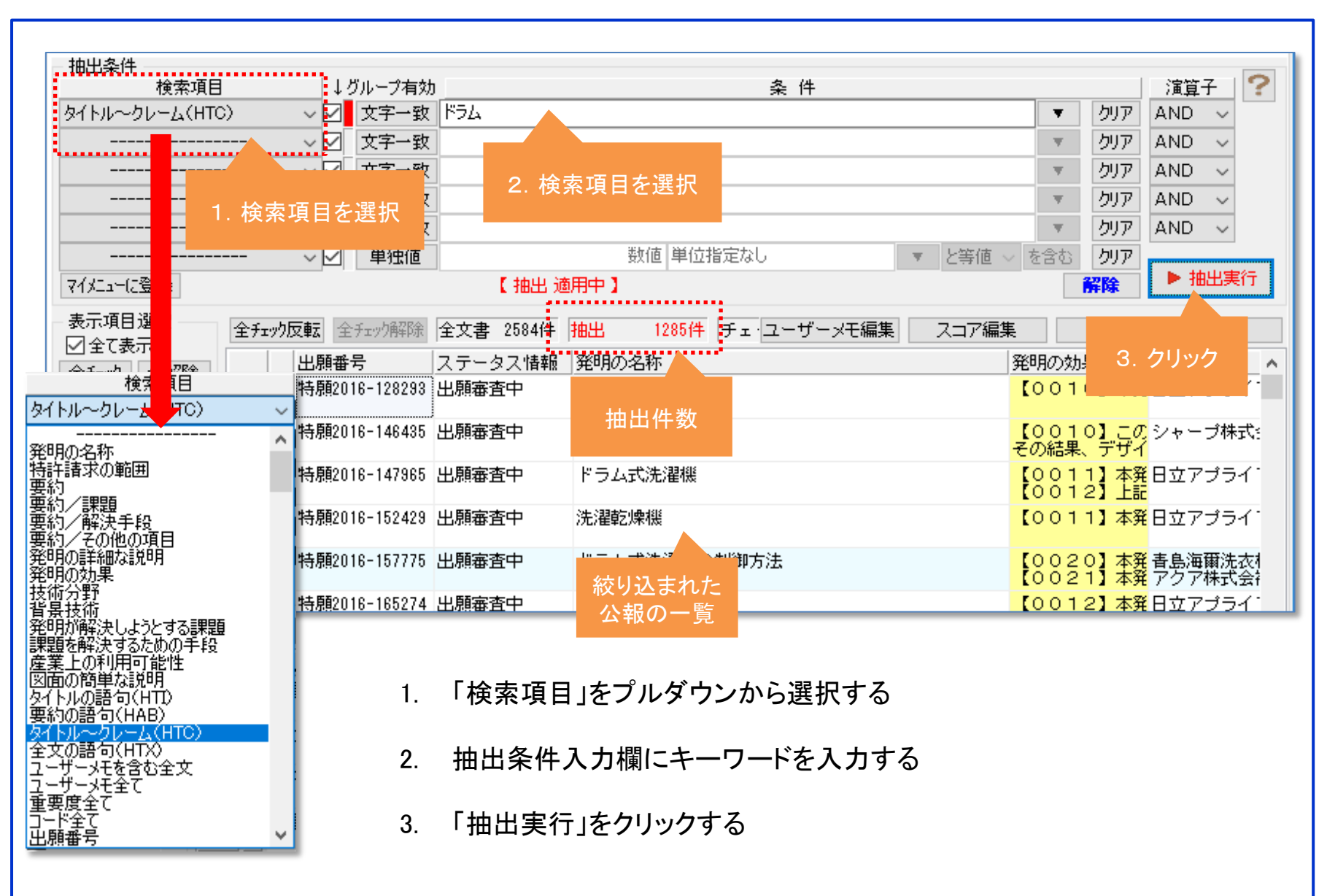

3-3:文書一覧での絞込

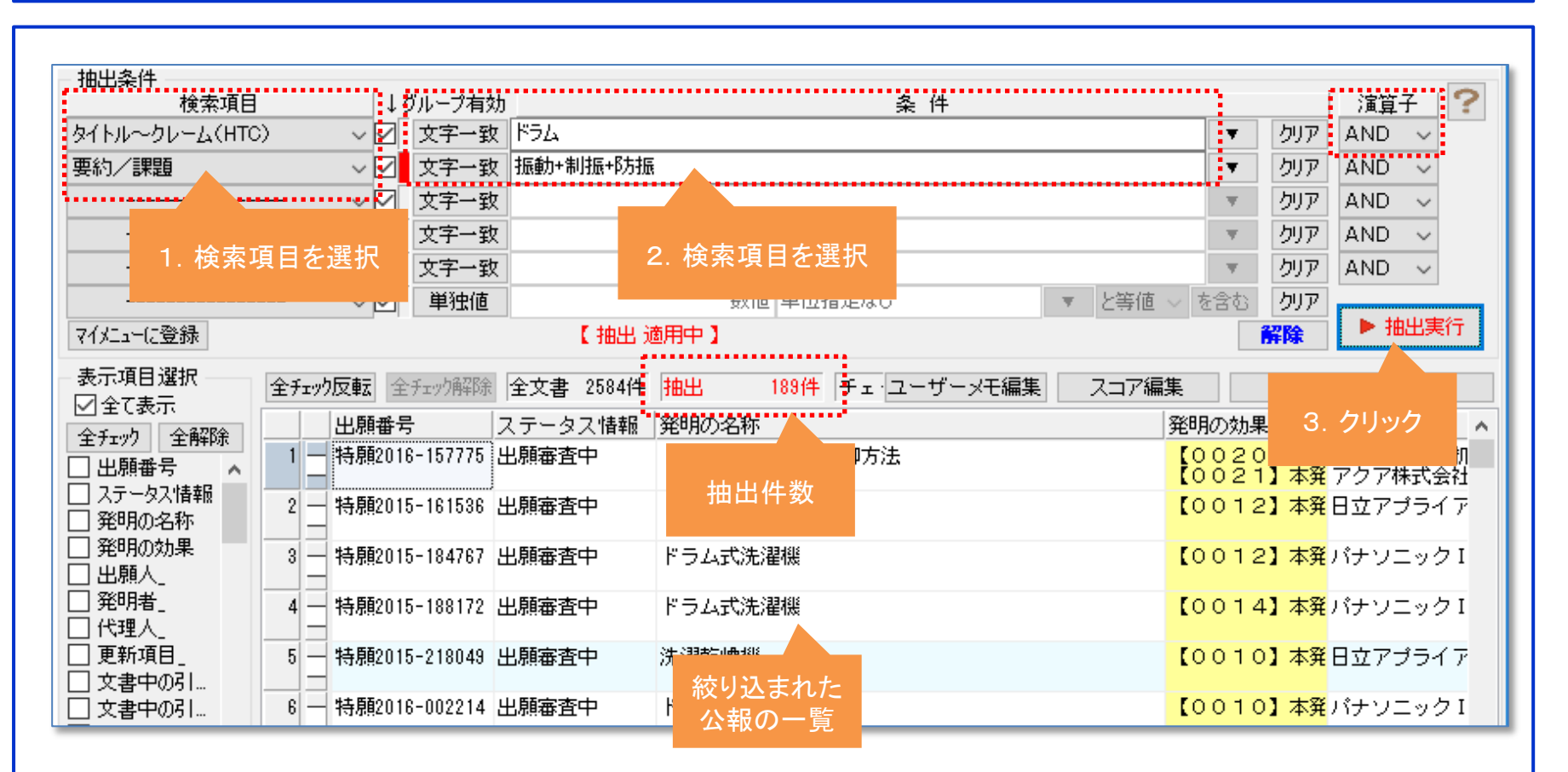

- 1. 「検索項目」を2段めのプルダウンから選択する
- 2. 抽出条件入力欄の2段めにキーワードを追加する
- 3. 「抽出実行」をクリックする

3-4:文書一覧での絞込

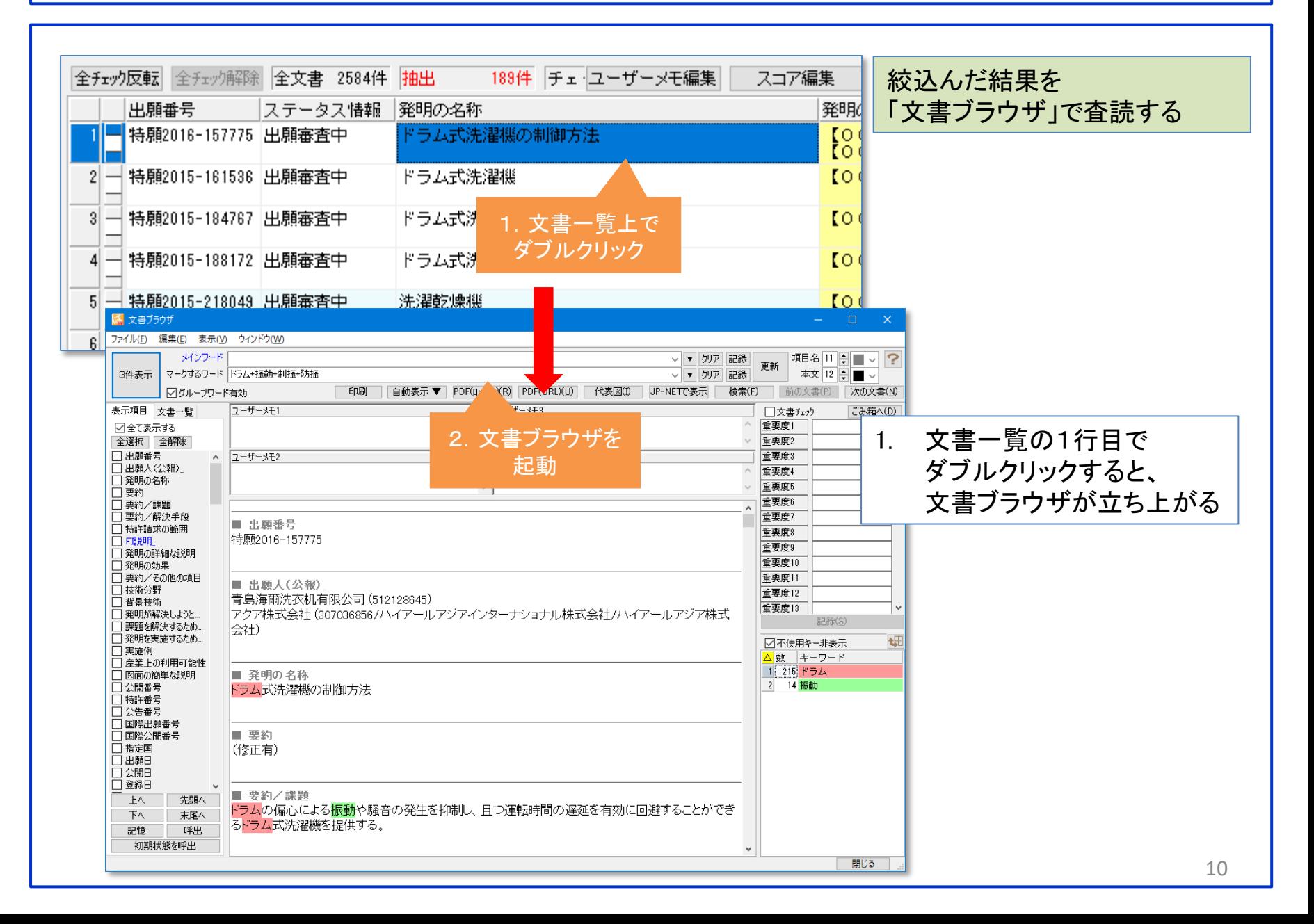

3-5:文書一覧での絞込

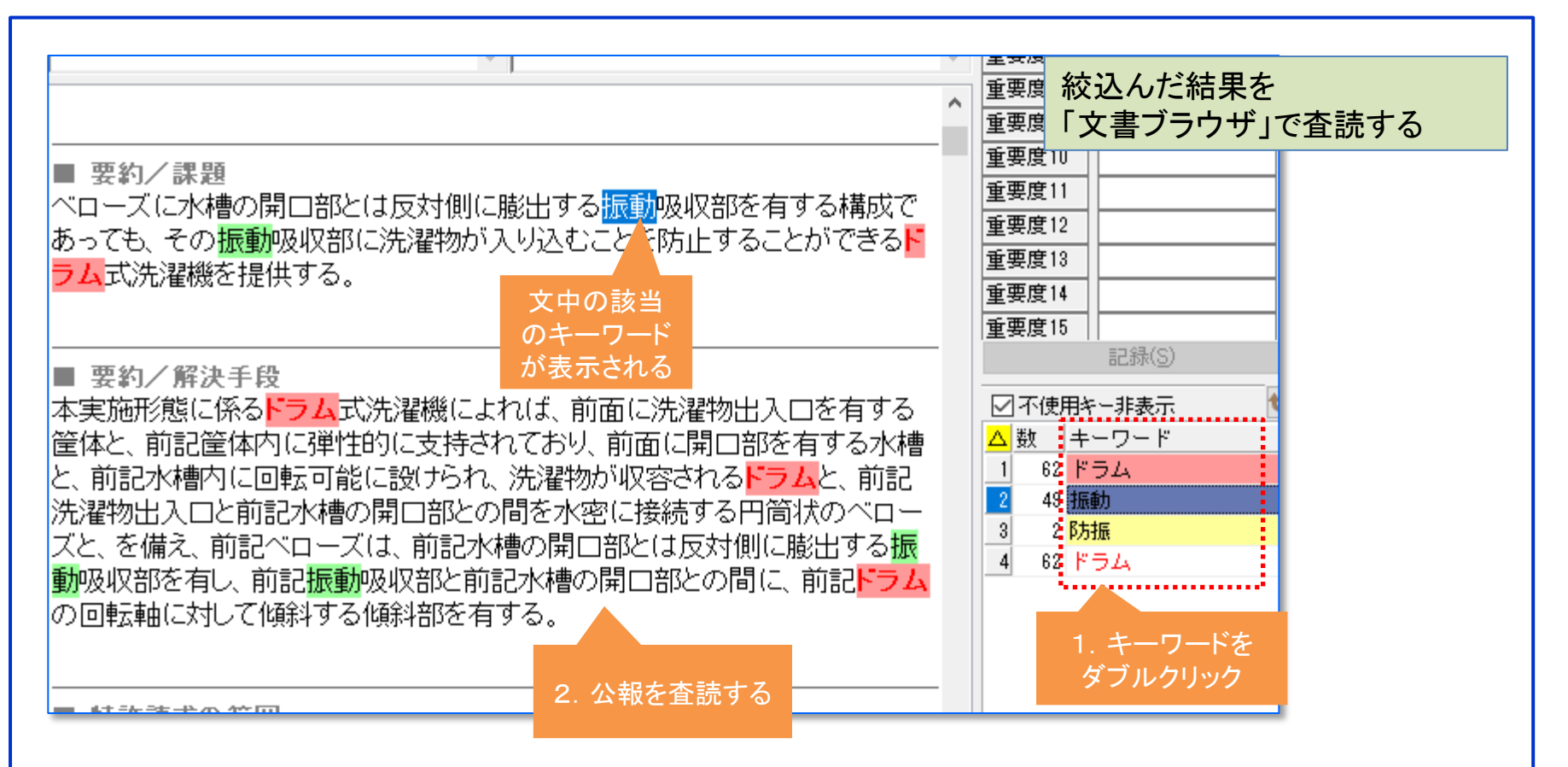

- 1. 右側のキーワードリストのキーワードをダブルクリックすると、 公報文中の該当キーワードの表示にジャンプする
- 2. 公報を査読する

# 3-6:文書一覧での絞込

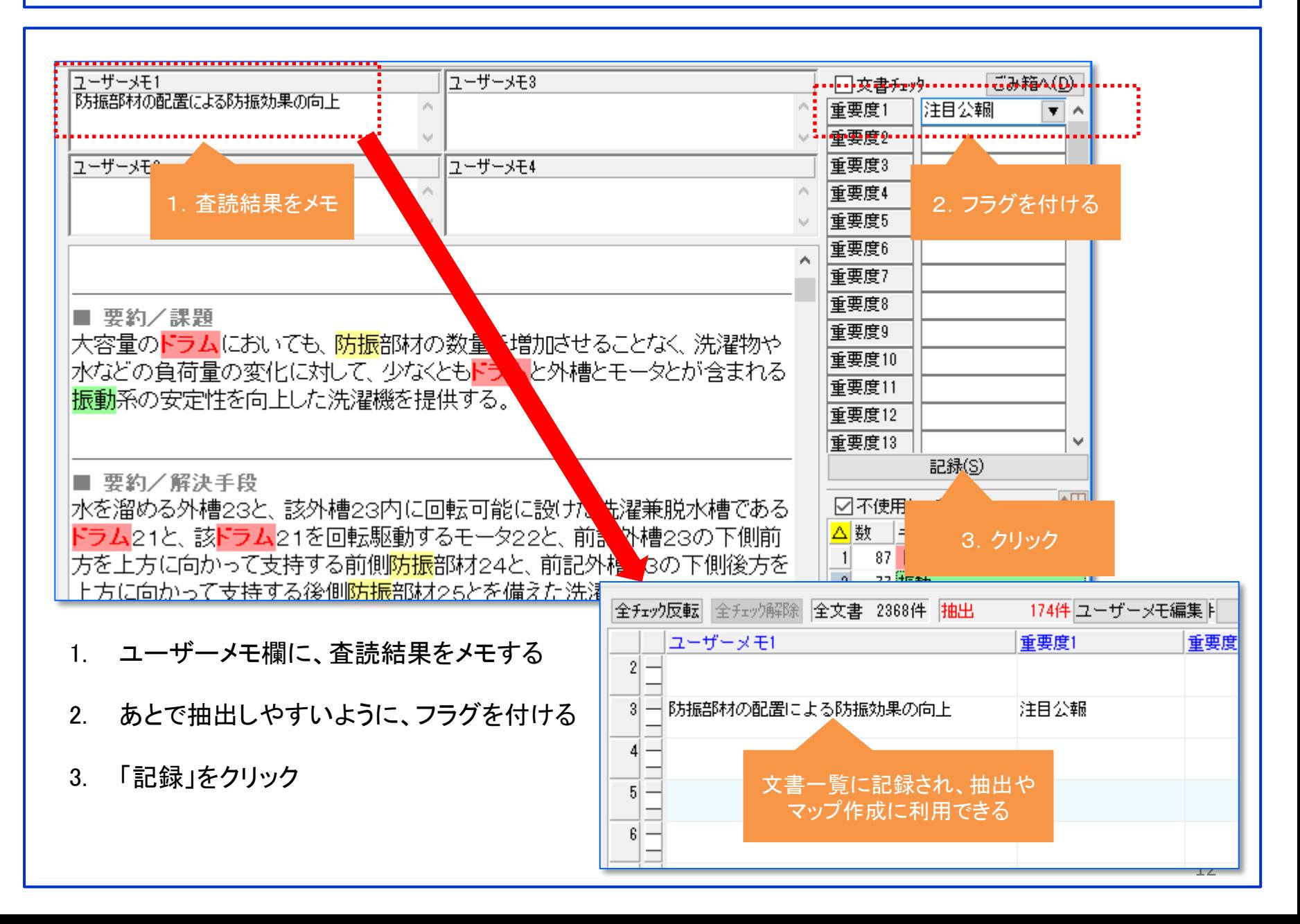

4-1:総合ランキングからの絞込

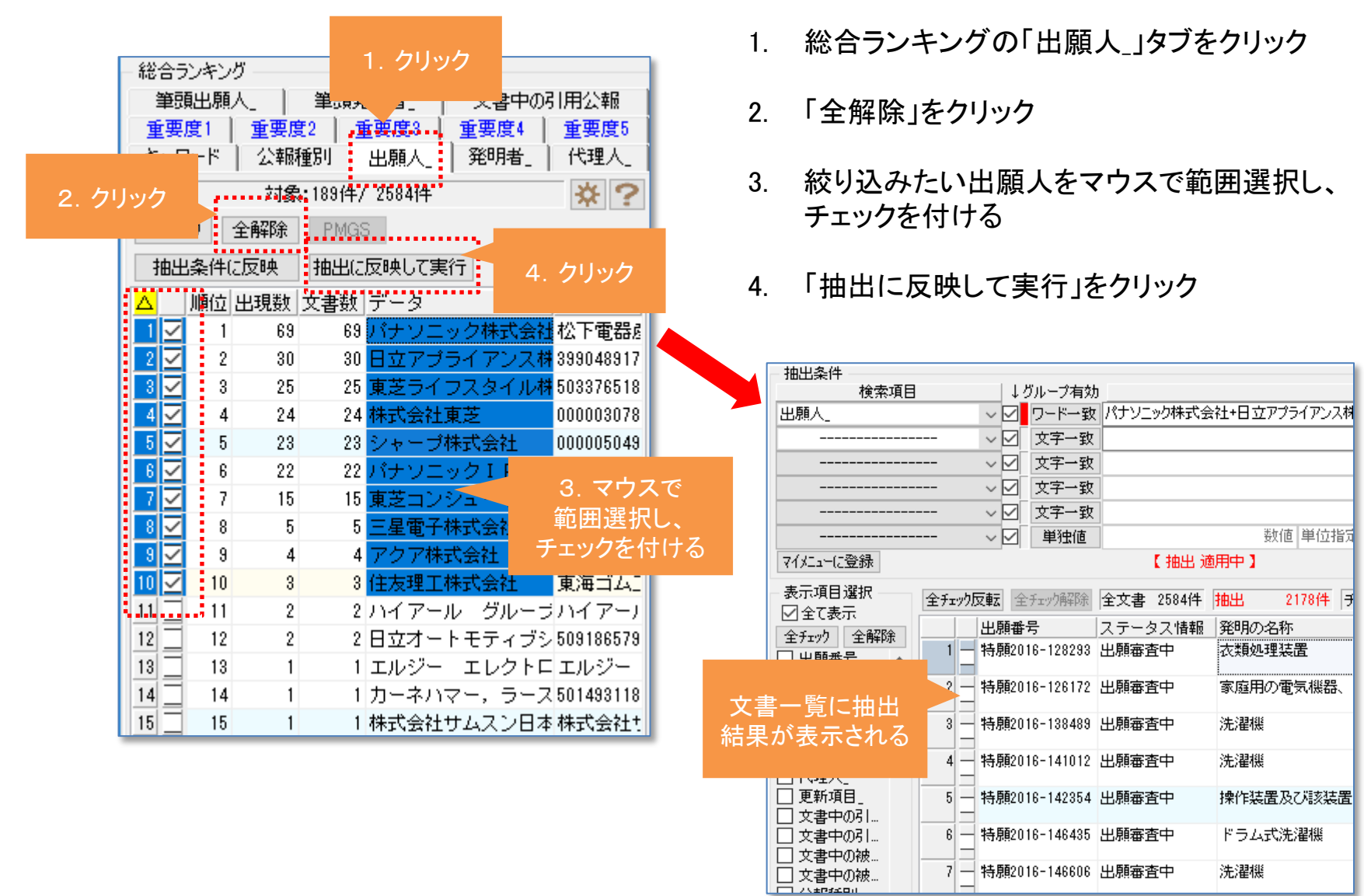

洗濯機

7 → 特願2016-146606 出願審査中

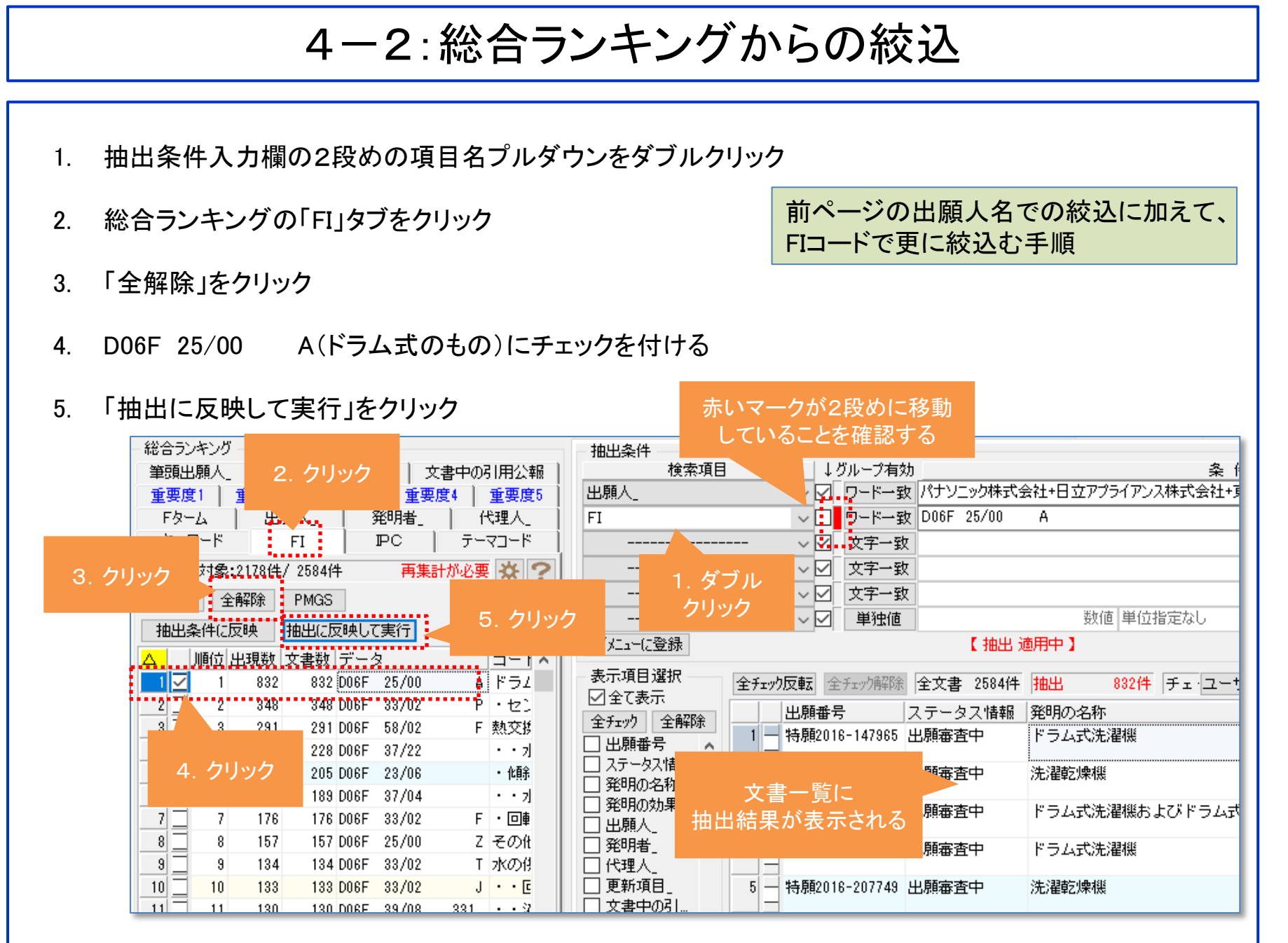

4-3:総合ランキングからの絞込 前ページまでで絞込んだ結果をグラフにする1. グラフの軸(X軸=横軸)を選択する(展開する) 2. 描画したいグラフを選択してクリックする 1.クリックすると 展開したり 折り畳んだり F 1 % !!  $\bullet$ できる F ターム別 出願人別 2.クリック **第 出願人×引用公報(出願数)** 出願人別引用公報の使用 Ⅱ. 出願人(出願数) 出願人別出願数 出願人別権利状態の比較 I. 出願人×権利状態(出願数) 出願人別出願数時系列 出願人別 出願数キーワード系列 ※ 出願人×キーワード (出願数) ■■ 出願人×出願年(出願数) 出願人別出願数時系列 all man to constitutions for their manufacture しいちろうし ロリーけいちちそんのナラチ エリー ∷出願 アイコンは ≫:出願 グラフの種類を 出願年別 示している ∃∎<mark>∎</mark>∶出願 赤線で囲んだ部分を (棒、折れ線、バブル) 公開年別 ダブルクリックしても 展開・収納ができる

4-4:総合ランキングからの絞込

1. グラフブラウザがメインウィンドウとは別のウィンドウで表示される

絞込んだ結果をグラフにする

2. グラフブラウザの後ろに隠れたメインウィンドウを前面に表示したい場合は「F4」キーをクリックする。 メインウィンドウを背面に表示したい場合は「Shift」+「F4」キーをクリックする

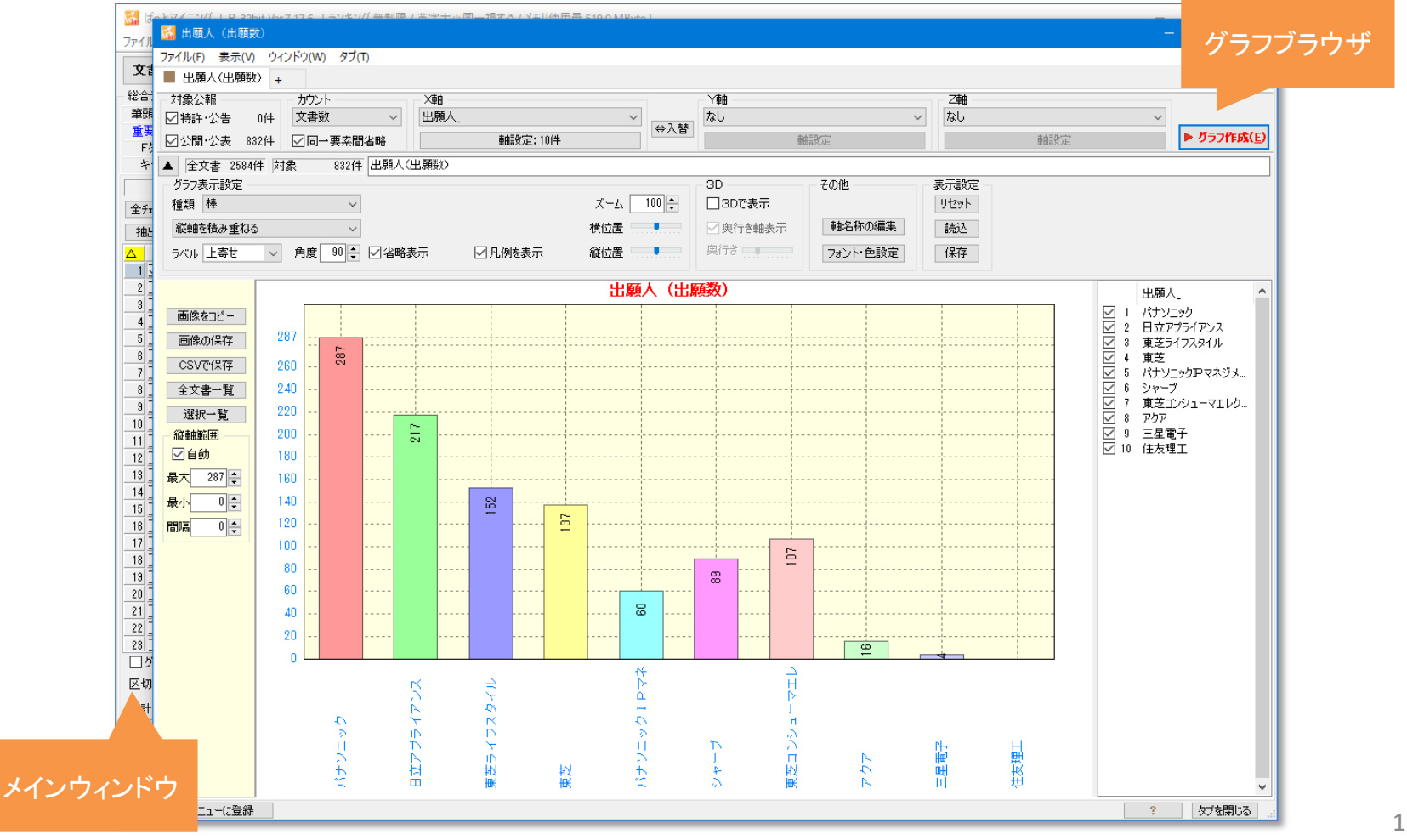

4-5:総合ランキングからの絞込

1. グラフ表示設定の「種類」をプルダウンして、グラフの種類を変更する

絞込んだ結果をグラフにする

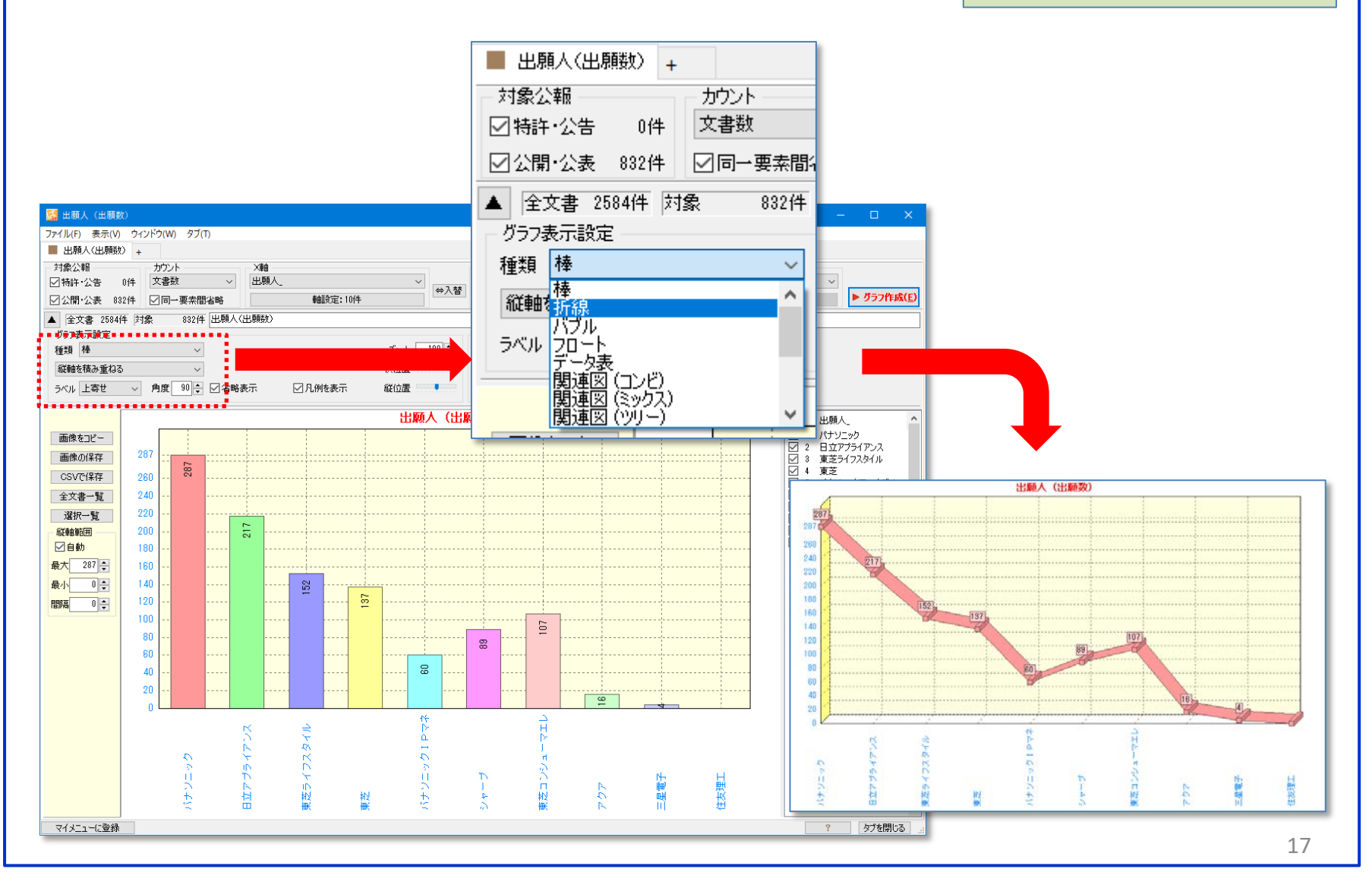

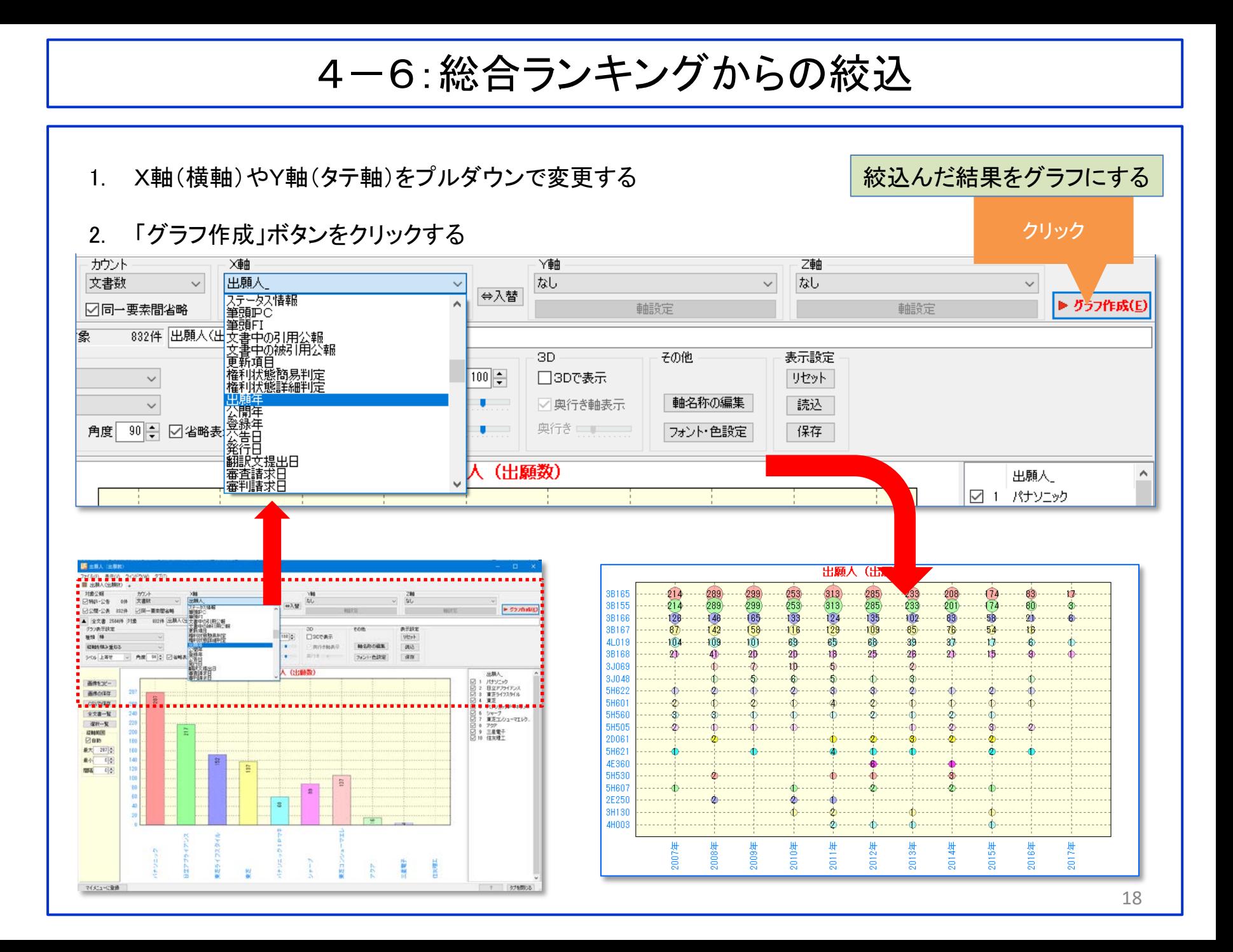

# 5-1:抽出の保存と解除

#### 抽出結果の保存手順

- 1. 「ファイル」→「ぱっとCSV形式で保存」をクリック
- 2. 保存先を指定し、ファイルの名前を入力する
- 3. 「保存」をクリック
- 4. 保存設定を確認し、「OK」をクリック

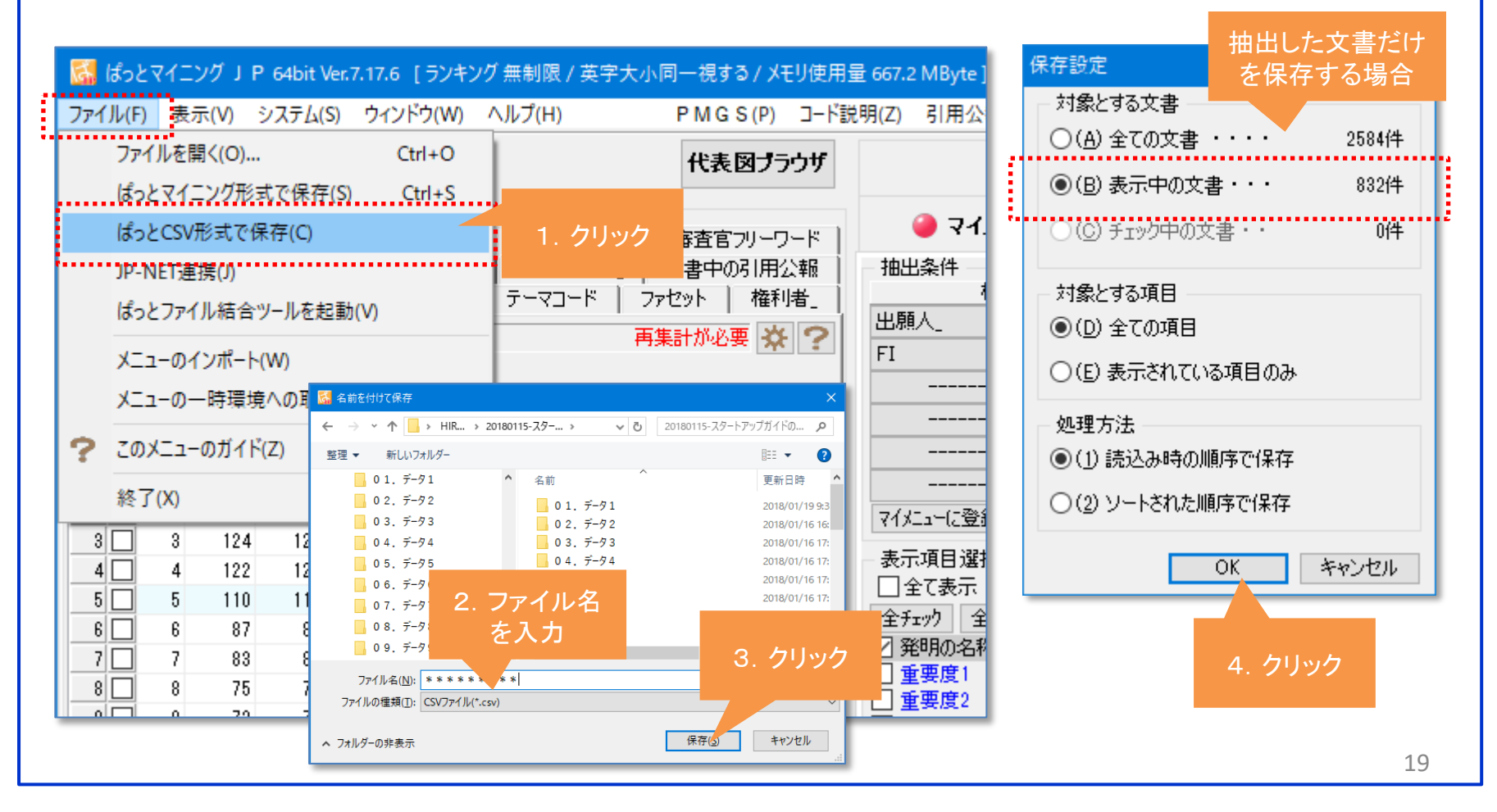

## 5-2:抽出の保存と解除

抽出の解除方法

- 1. 「解除」をクリック
- 2. 「全チェック解除」をクリック
- 3. 「抽出」件数が全文書件数と同じになり、チェック件数が0件になり、文字色が黒になっていることを確認 する

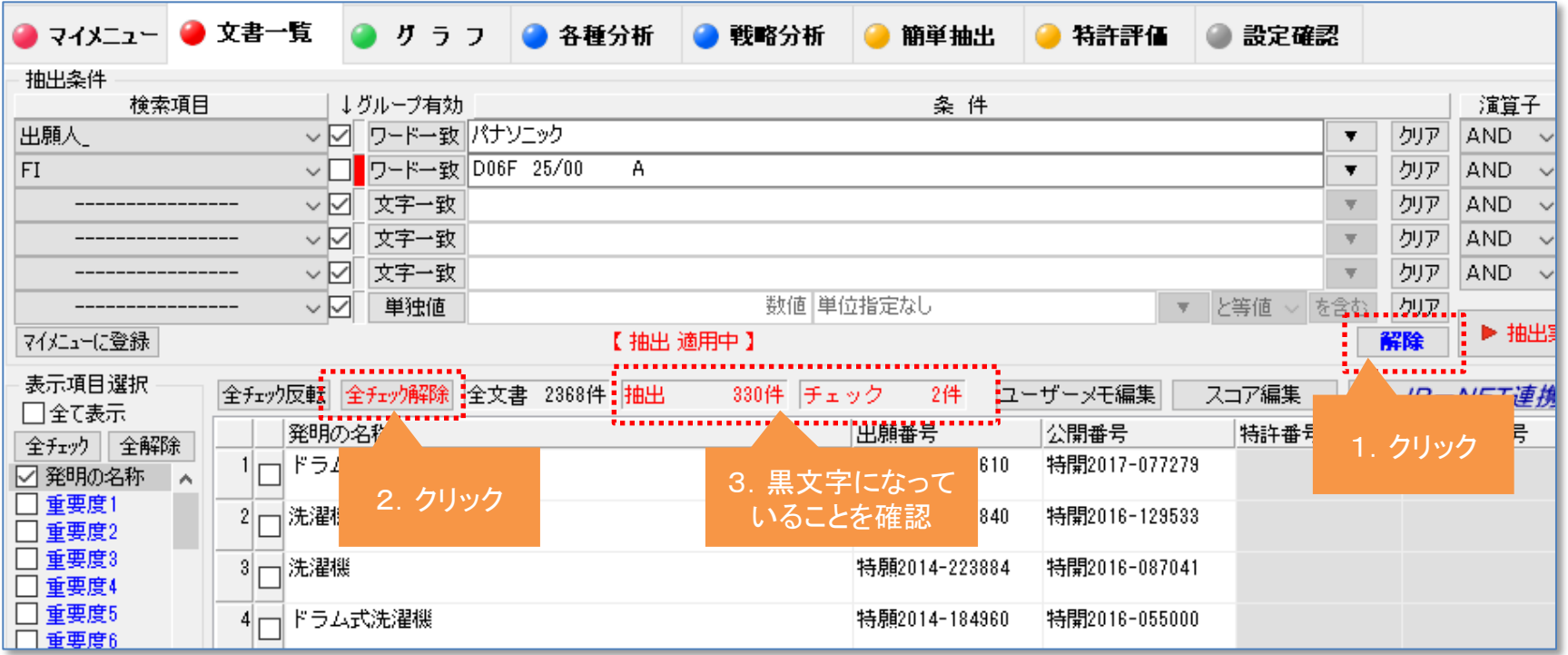

# 6-1:近傍検索での調査

- 1. 「各種分析」タブの【近傍検索】をクリックして起動する
- 2. 分析ウィンドウがメインウィンドウとは別のウィンドウで表示される

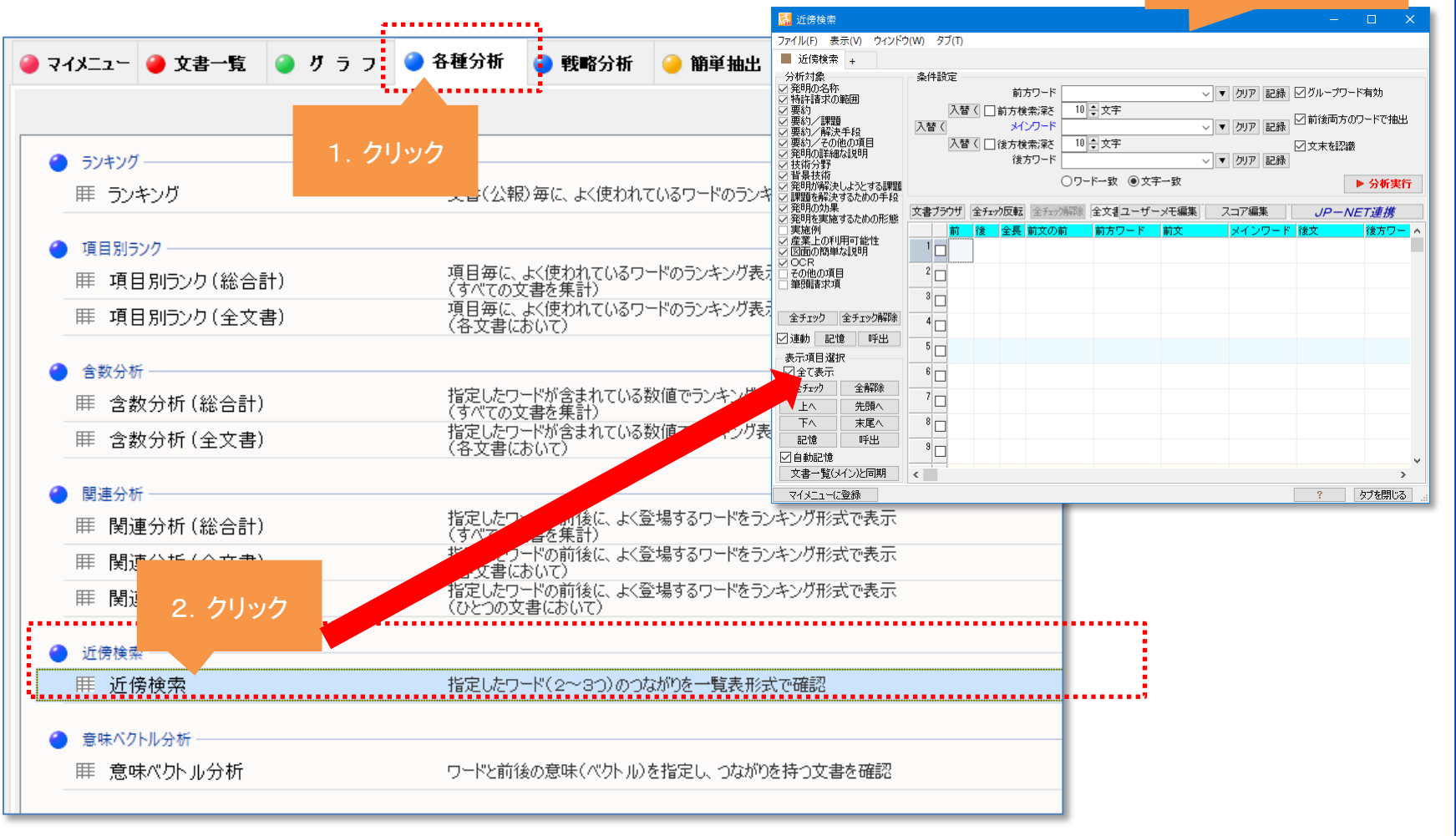

近傍検索ウィンドウ

# 6-2:近傍検索での調査

全てチェックする(A) 1. 「分析対象」にしたい項目にだけチェックを入れる 全てチェック解除(D) (右クリックメニューで全チェックなどが選択できる:右図参照) 要約の語句 (HAB) にチェックする(B) タイトルークレーム (HTC) にチェックする(C) 2. 「前方ワード」「メインワード」「後方ワード」の各欄にワードを 全文の語句 (HTX) にチェックする(X) 入力する(文字は全角で)(メインワードだけでも検索可能) 分析対象上で表示される 3. 分析実行をクリック 右クリックメニュー 前方ワード、メインワード、後方ワードの順に記載されているセンテンスを抽出 して一覧表示する。 「+」「&」「(カッコ)」や、半角 2.ワードを入力 スペースを含むキーワード、 . . 近傍検索 . . . . . . . . . 半角文字を検索対象にしたい . . . . . . . 分析対象 条件設定 □発明の名称 場合は、ダブルクォート(" ") 前方ワード|ドラム ▽||▼||クリア||記録||∑|グループワード有効| 「特許請求の範囲 要約 入替(□□前方検索深さ 10 負 文字 で囲む ☑前後両方のワードで抽出 ☑ 要約/課題 入替( メインワード 偏芯+偏心 ▽ ▼ クリア 記録 要約/解決手段 要約/その他の項目 入替(日)後方検索深さ 10 승 文字 ☑文末を認識 発明の詳細な説明 ▽ ▼ クリア 記録 後方ワード 発明の効果 技術分野 ○ワード一致 ◉文字一致 ▶ 分析実行 背景技術 題を解決するための手段 文書ブラウザ 全チェック反転 全チェック解除 全文書 2584件 対象 2584件 抽出 26件 チェック ユーザーメモ編集 スコア編集 産業上の利用可能性 前 | 後 | 全長 | 前文の前 前方ワード 前文 |メインワード |後文 後文の後 図面の簡単な説明 後方ワード 3.クリック 発明を実施するための形態 ドラム の偏心 による振動  $6<sup>1</sup>$ 実施例 OCR  $15$ 17 まこより、回転 ドラム 内での衣類の片寄りによる 偏心 荷重に対して180° 逆方向へス.0 その他の項目 筆頭諸求項  $3$  – 38  $40<sup>1</sup>$ ドラム収容したバランサを有し、転動体を偏心 荷重との相対位置が同位相から逆揮 16 /スが発生する  $F = 14$ 周囲の位置が、洗濯物の幅心 荷重によるアンバランスの発生し10 14 1.分析対象とする 46 48 補足すると、 ドラムするドラム周囲の位置が、洗濯物の偏心 荷重によるアンバランスの発生し10 項目を選択する 98  $100^{\circ}$ |萱重は、洗濯物の 偏心 荷重に比べて同等または大きい場に ワードを使用している  $110<sup>1</sup>$ 荷重は、洗濯物の 偏心 荷重に比べて同等または大きい場C □ 特許請求の範囲  $\Box$  7  $\Box$  108 センテンスが表示される

## 6-3:近傍検索での調査

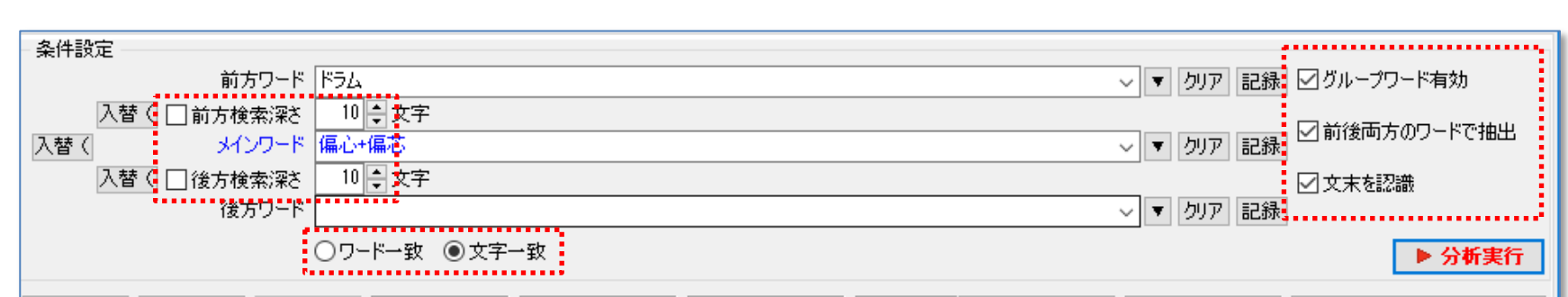

- 1. 「前方検索深さ」・・・メインワードと前方ワードの間の最大文字数を指定。チェックを入れると有効になる。
- 2. 「後方検索深さ」・・・メインワードと後方ワードの間の最大文字数を指定。チェックを入れると有効になる。
- 3. 「ワード一致」・・・完全一致。(辞書に記載されているワードとの一致)
- 4. 「文字一致」・・・前方一致
- 5. 「グループワード有効」・・・グループワード辞書を有効にする。(類語を有効にする)
- 6. 「前後両方のワードで抽出」・・・前方ワード、後方ワードの両方が記載されているセンテンスだけを抽出。
- 7. チェックをはずすと、前方ワード、後方ワードのどちらかが記載されていればヒットする。
- 8. 「文末を認識」・・・「。(句点)」を認識することにより、一文中にすべてのワードが記載されているセンテ ンスだけを抽出する。

## 6-4:近傍検索での調査

下図は「ドラム」の「偏心」を「抑制」することを課題としている公報の抽出例。

1. リストの項目名をクリックしてソート(並べ替え)する。

### 2. セルをダブルクリックして【文書ブラウザ】を起動し、査読する。

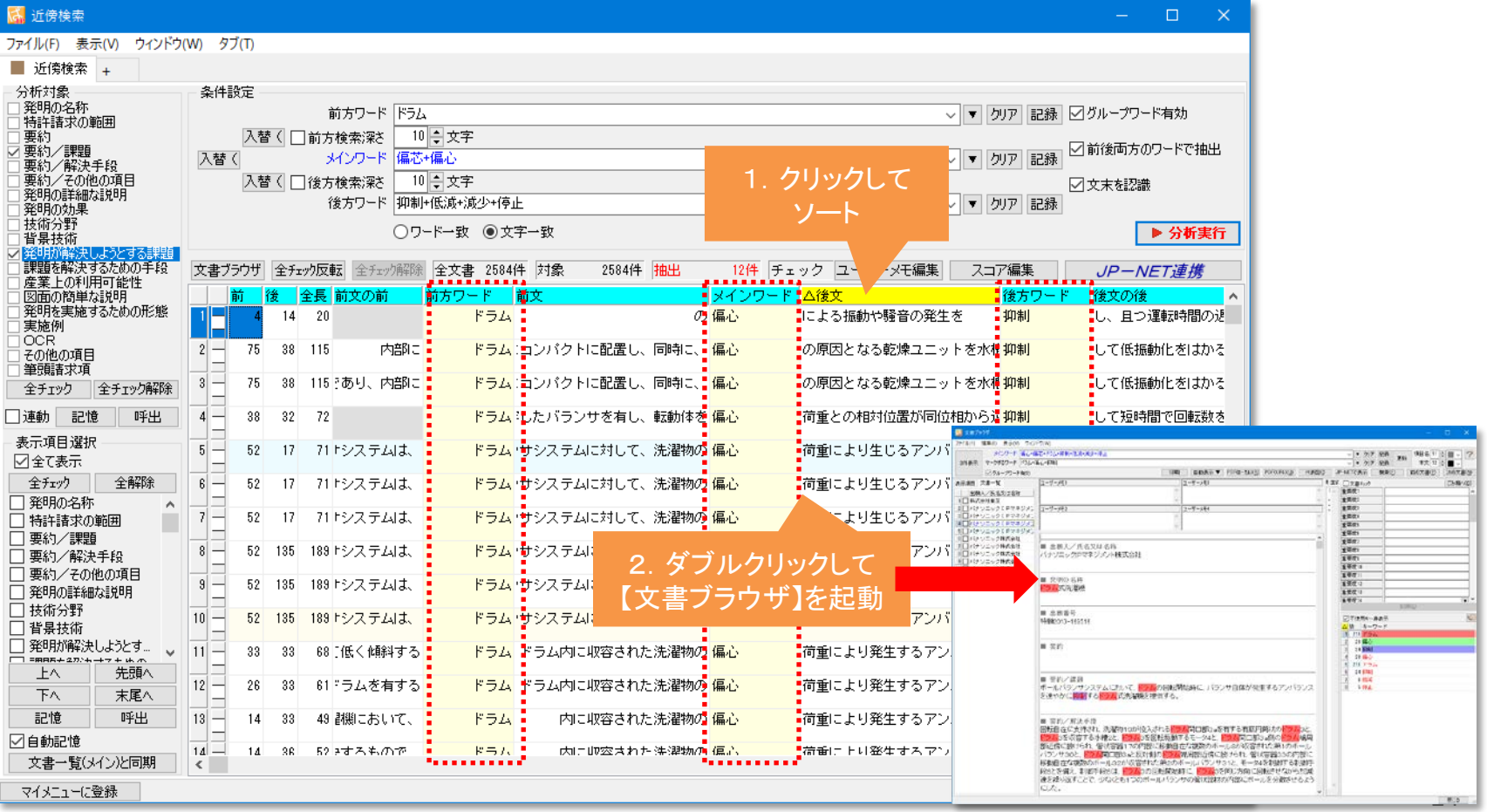